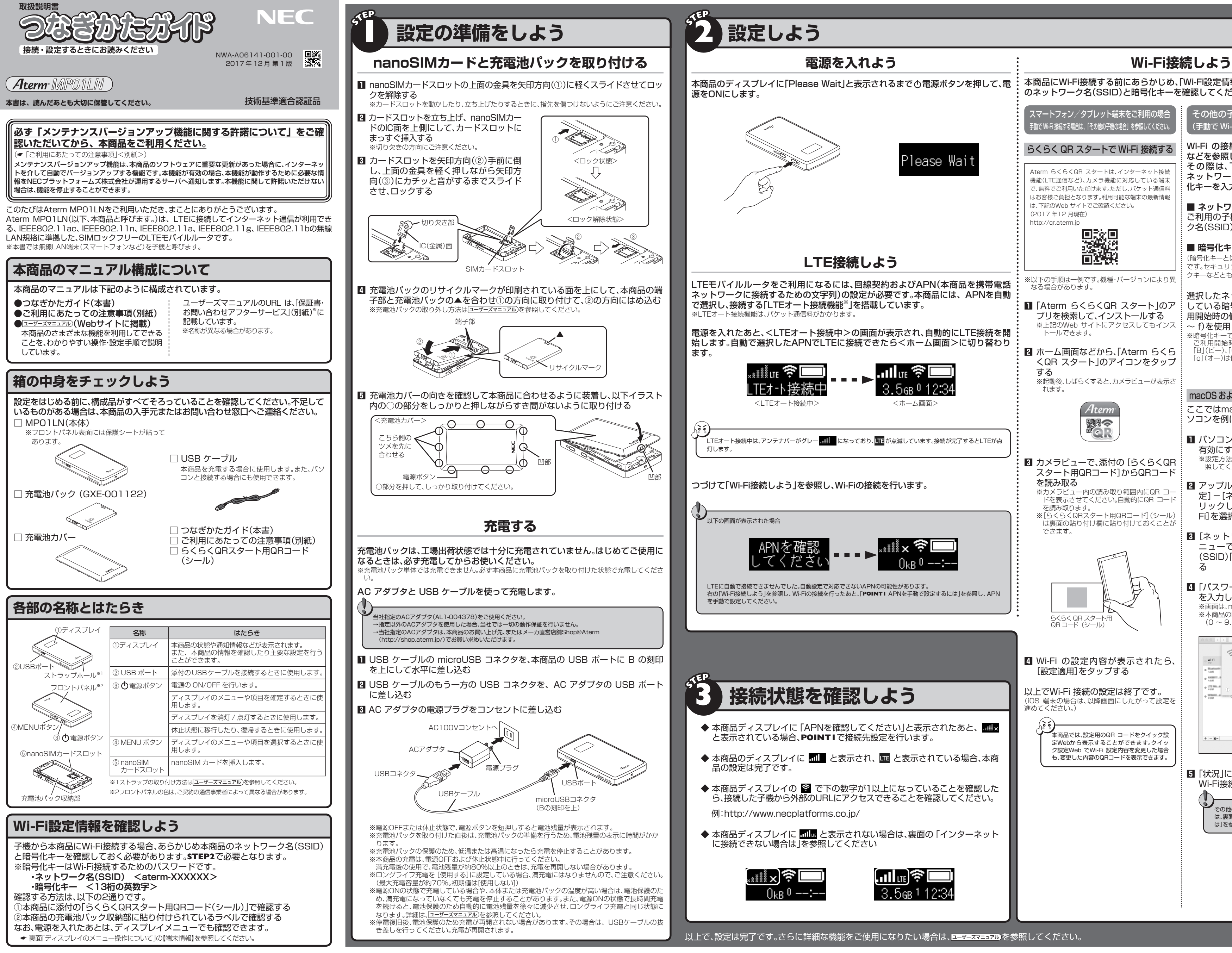

※[らくらくQRスタート用QRコード](シール) は裏面の貼り付け欄に貼り付けておくことが

macOS および OS X (Mac) パソコンの例 ここではmacOSおよびOS X(Mac)パ ソコンを例に説明します。

> その他の子機で、WPSにてWi-Fi接続する場合 は、裏面の「**POINT2** WPSでWi-Fi接続するに **は」を意識してください。**

本商品にWi-Fi接続する前にあらかじめ、「Wi-Fi設定情報を確認しよう」にて本商品 のネットワーク名(SSID)と暗号化キーを確認してください。

その他の子機の場合 (手動で Wi-Fi 接続する場合)

らくらく QR スタートで Wi-Fi 接続する

※以下の手順は一例です。機種・バージョンにより異

- ※上記のWeb サイトにアクセスしてもインス
- **2** ホーム画面などから、「Aterm らくら くQR スタート」のアイコンをタップ

※起動後、しばらくすると、カメラビューが表示さ

- **3** カメラビューで、添付の[らくらくQR スタート用QRコード]からQRコード
- ドを表示させてください。自動的にQR コード

(iOS 端末の場合は、以降画面にしたがって設定を

Wi-Fi の接続方法は、子機の取扱説明書 などを参照してください。 その際は、下記を参照して、本商品の ネットワーク名(SSID)を選択し、暗号 化キーを入力してください。

**■ ネットワーク名(SSID)** ご利用の子機から、本商品のネットワー ク名(SSID)を選択します。

**■ 暗号化キー** (暗号化キーとは、Wi-Fi 接続するためのパスワード です。セキュリティキー、パスフレーズ、ネットワー クキーなどとも呼ばれます。)

選択したネットワーク名(SSID)で使用 ー<br>している暗号化キーを入力します。ご利 用開始時の値は、半角英数字(0 ~ 9、a ~ f)を使用した13 桁です。

※暗号化キーで使用されているアルファベットは、 ご利用開始時ではすべて小文字(abcdef)です。 「B」(ビー)、「G」(ジー)、「I」(アイ)、「l」(エル)、「O」 「o」(オー)は使用していません。

- **1** パソコンの無線(ワイヤレス)機能を 有効にする ※設定方法は、パソコンの取扱説明書などを参 照してください。
- **2** アップルメニューの[システム環境設 定]-[ネットワーク]アイコンをク リックし、サービスリストから[Wi-Fi]を選択する

**3**[ネットワーク名]のプルダウンメ ニューで、本商品のネットワーク名 (SSID)「aterm-XXXXXX」を選択す る

**4**「パスワード」に本商品の暗号化キー を入力して、[接続]をクリックする ※画面は、macOS v10.13 の例です。 ※本商品の暗号化キー初期値は、半角英数13 桁 (0 ~ 9、a ~ f を使用)に設定されています。

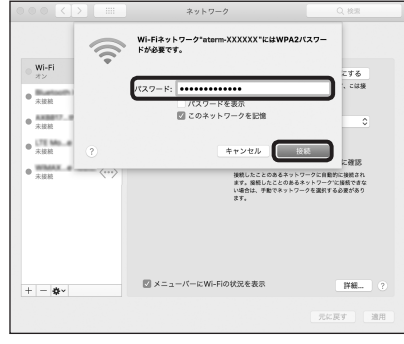

**5**「状況」に「接続済み」と表示されたら、 Wi-Fi接続の設定は完了です。

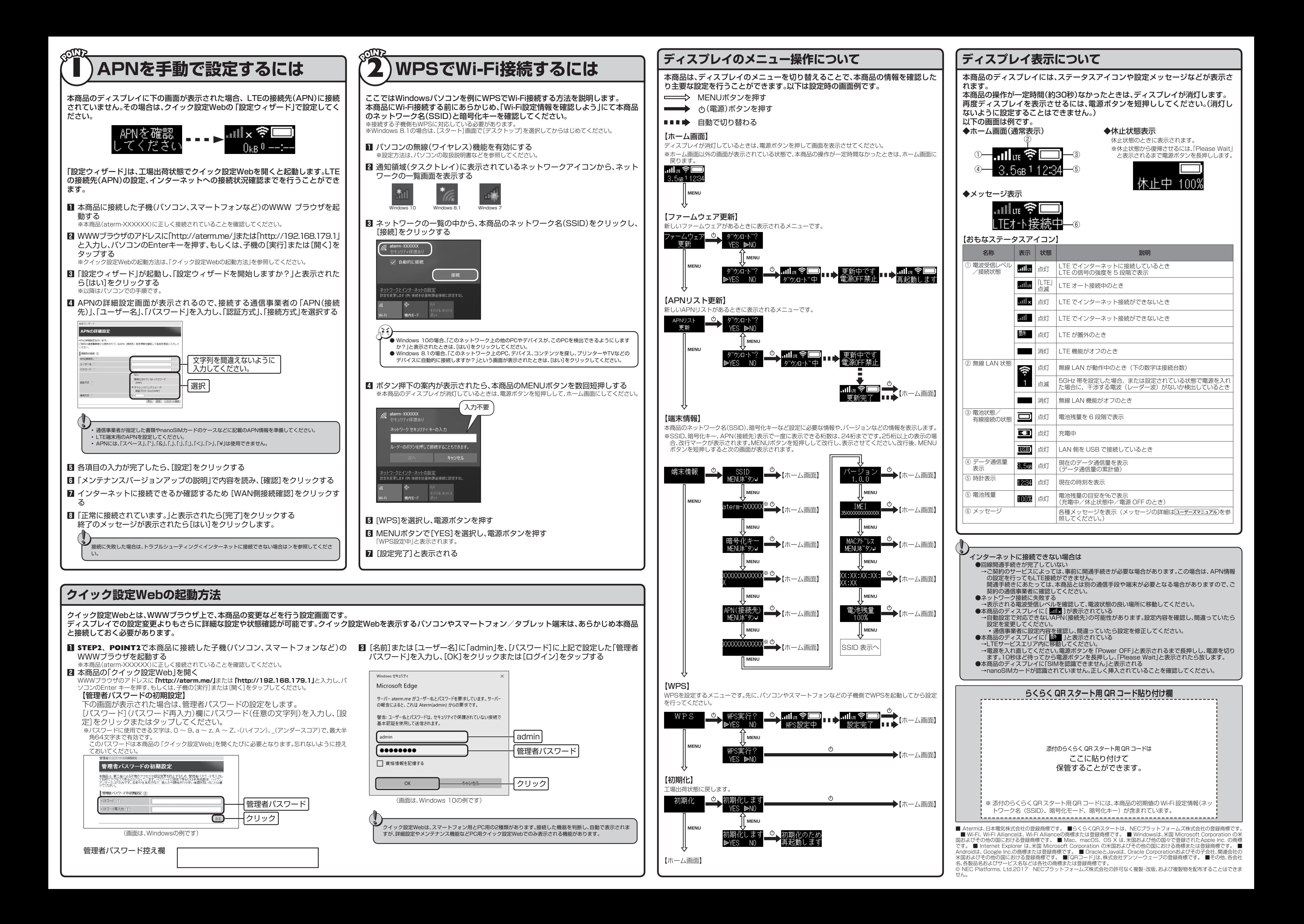